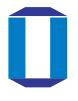

# 2021 Faculty Development Workshops "Instructional Strategies for Online Classes"

#### Introduction to Video Editing for Online Teaching

Senior Assistant Professor: Hiro Okoshi

Graduate School of Humanities and Social Sciences

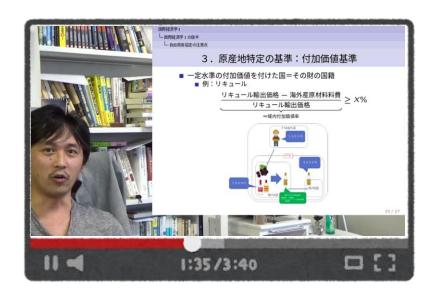

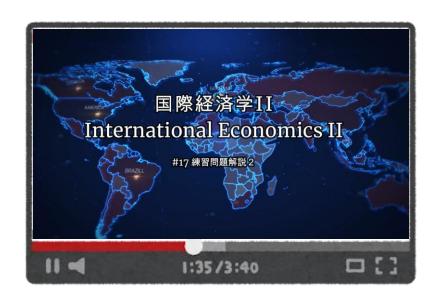

### (Recommended) Preparation for 8th Workshop

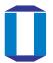

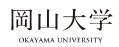

- What you need!!
  - Original lecture video to edit
    - With Record function of Zoom and/or PPT, Video camera, ... etc
  - Video Editor App: "Filmora X"
    - https://filmora.wondershare.com/
    - Perpetual plan: 8480 Yen
    - Trial version is freely available (w/ Watermark)
    - Need to create ID to export your video
- Recommended environment for the workshop
  - PC w/ "Filmora X"
    - Edit a video with my instruction on Teams' screan!!
      - 1. 2 displays

→One display for Teams & Another for your "Filmora X"

2. 2 PCs

→One PC for Teams & Another for your "Filmora X"

2 Monitors for Easy Editing !!

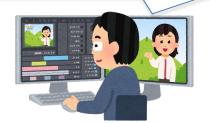

#### Aim of the (Experience) workshop

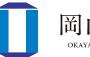

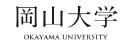

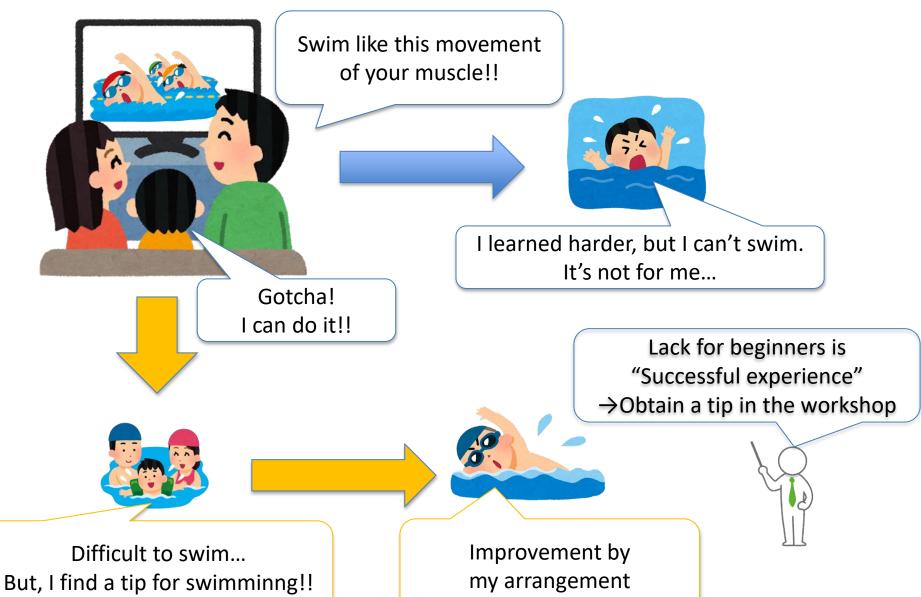

#### **Contents & Goals of the workshop**

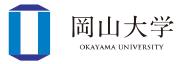

- Video editing BY YOURSELF with a sample movie
  - How to delete unnecessary scenes

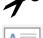

How to insert your texts

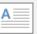

How to import your pictures

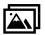

- My editing w/ different styles of lectures
  - Lectures w/ slides
  - Lectures w/ black or white board
  - Lectures w/ PC such as programming

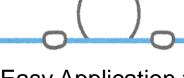

Easy Application to Your Course!

Why not Learn from Me?

#### Start "Filmora X" w/ Language setting

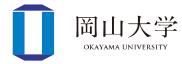

- 1. Launch the app  $ightarrow \lceil$  New Project floor
  - →Following edit-screen appears
    - 2. Click 「File」 → Click setting

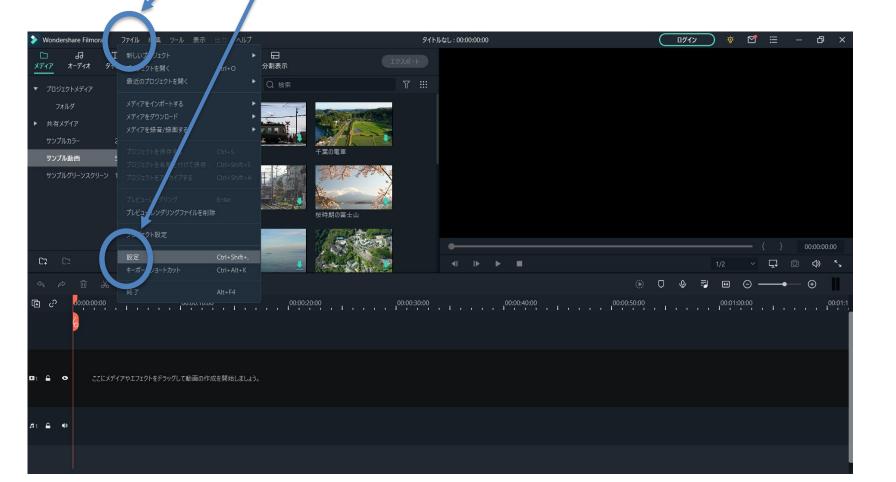

#### **Cont'd: Language Setting**

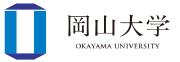

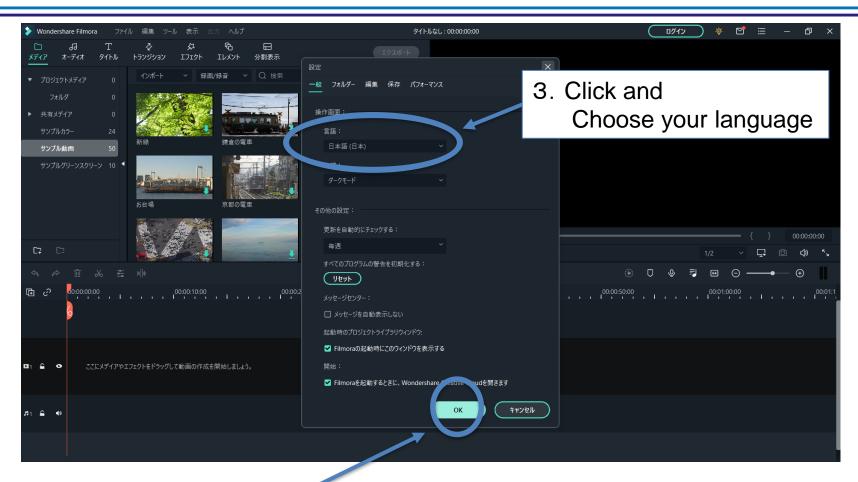

4. Click "OK"

#### Begin with a sample movie

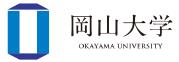

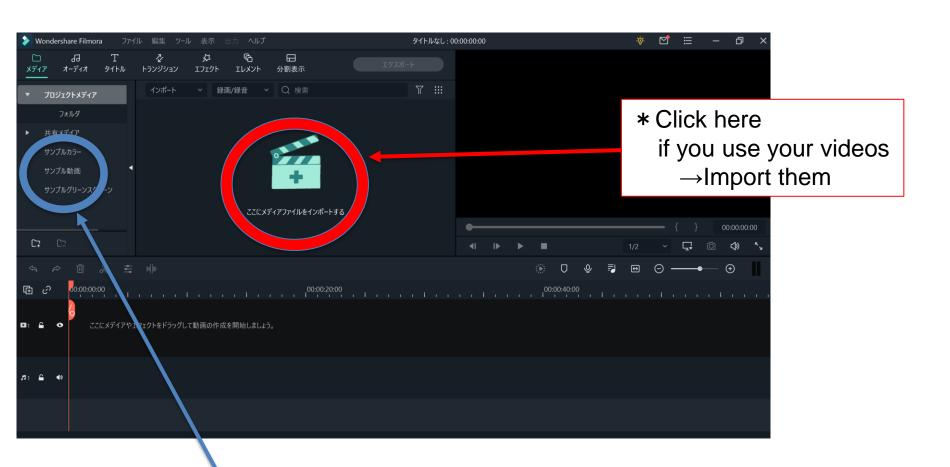

5. Click "Sample Video"

#### 1<sup>st</sup> step for Editing: Import Videos

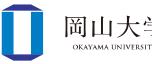

6. Click and drag a video to the low space of the screen

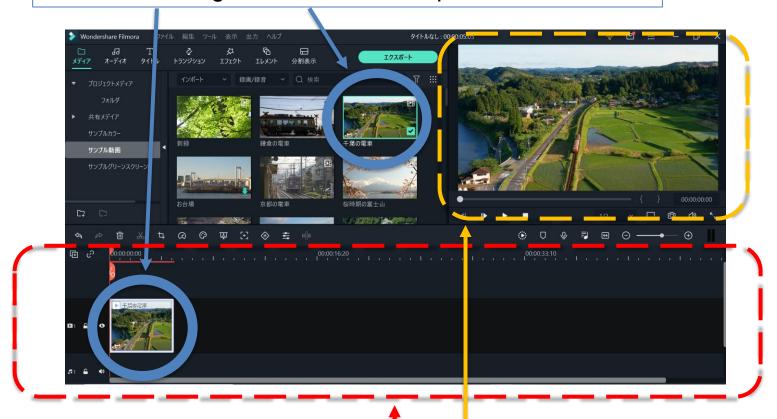

- 7. Low spaces = Editing space
  - You manipulate the dashed area!
- 8. Upper-right space = Check you current video

#### **Removal of Unnecessary Scenes**

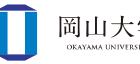

- 9. Click the "scissors mark" → Split the video
- →Isolation of unnecessary scenes & Right-click and choose "delete"

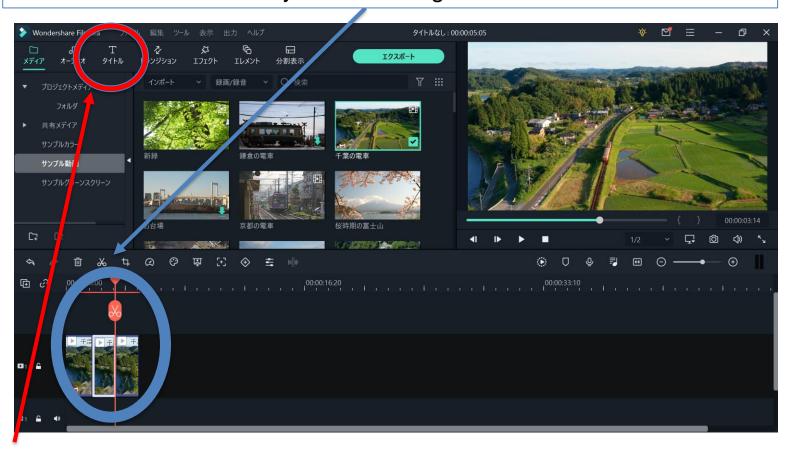

- 10. Next step = Ways to insert your TEXT!
  - → Begin with clicking "Titles"

#### **How to Insert Your Texts**

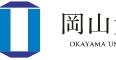

- 11. Choose a font from the left bar
- →E.g. Click "Basic" & click and drag "Basic 1" into any space a bit upper to the current video in the editing space (Then, the second video layer shows up!)

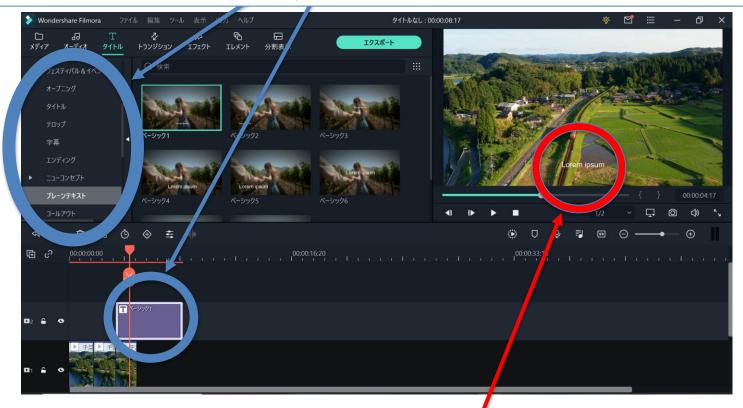

- 12. Default text appears here
- →Edit the text as in the next slide

#### **Text-editing**

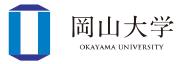

- 13. Double click the purple diagonal
- →Text-editing screen displayed in the center upper area

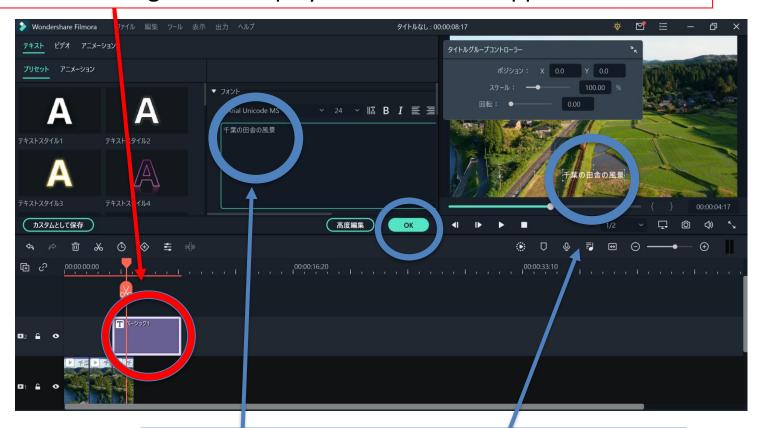

- 14. Type your text you want to show in the video
- →Confirm the text in the place you want to put

#### Recommended Font → "Text style 2"

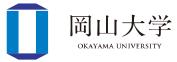

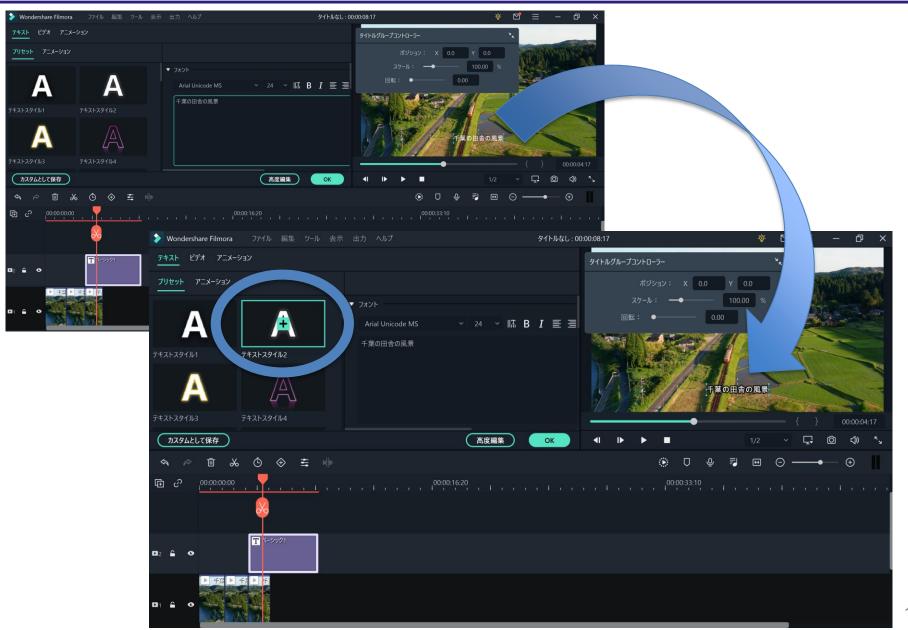

#### **Insert Your Image Files**

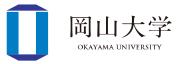

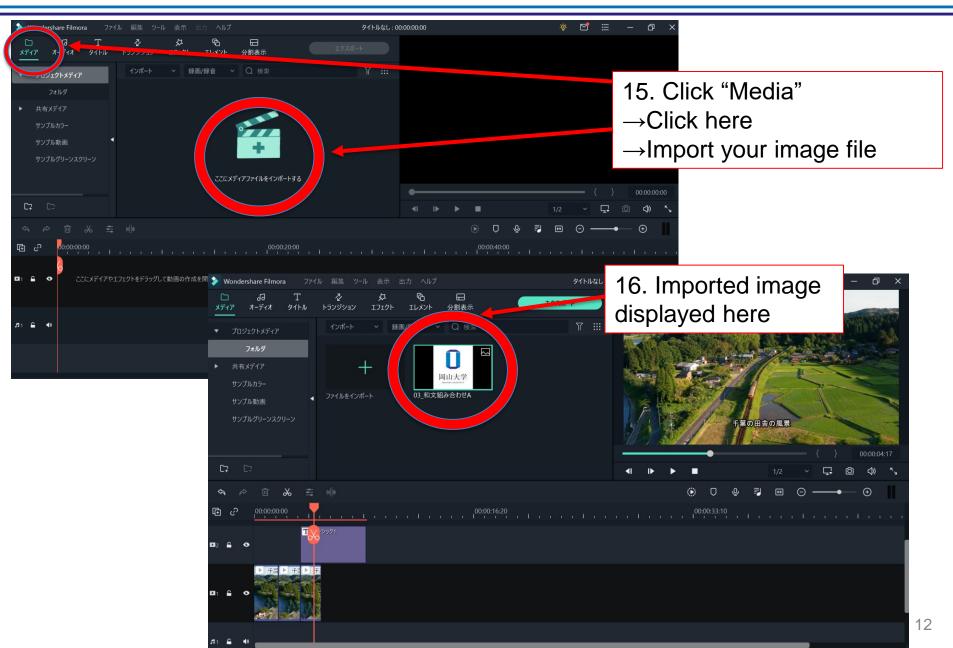

#### **Image Displayed**

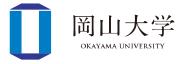

17. Click and drag into the editing space

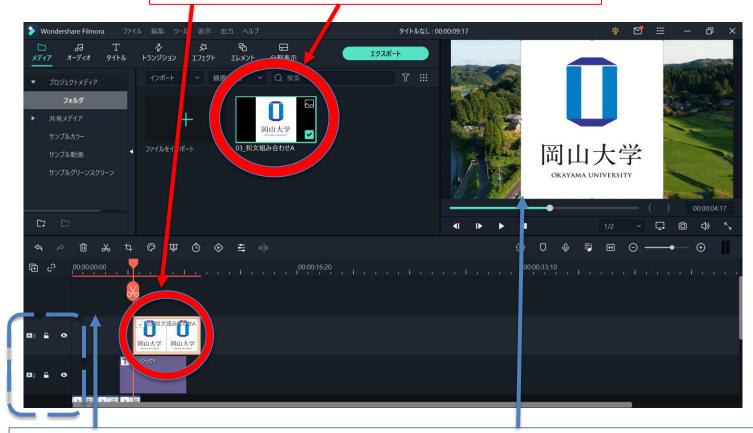

Contents in the upper layer are displayed foreground in the edited video

#### **Transform Your Image Files**

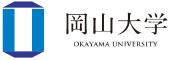

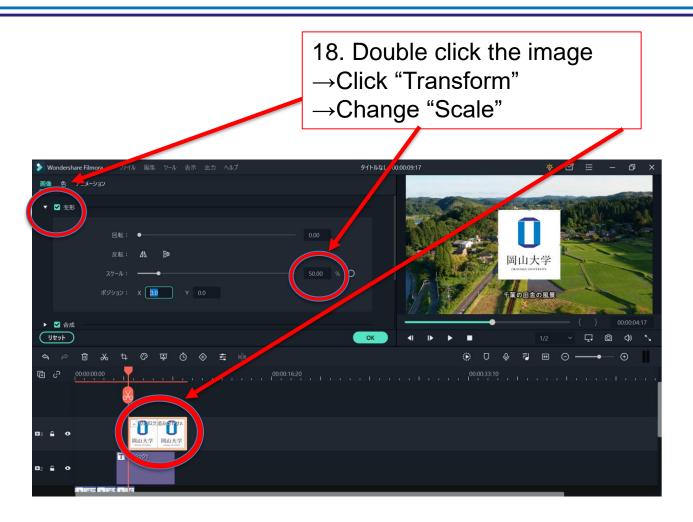

In the upper-right screen, you can click and drag the image
 →Images locate any places

#### **Export Your Video (Need to create your ID)**

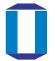

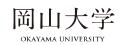

19. Click "Export" and login to your Wondershare ID →New "Export" screen appears

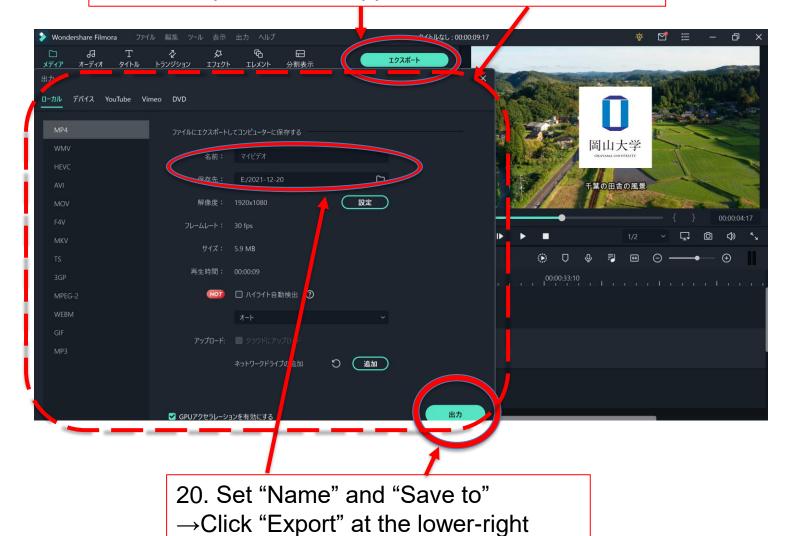

## My Lecture ①: Lecture w/ Slide

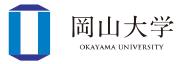

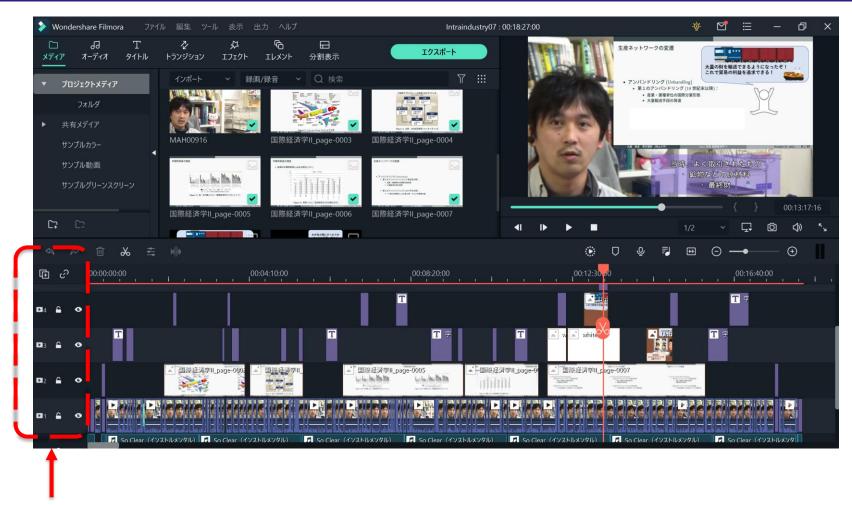

- 1<sup>st</sup> layer
- 2<sup>nd</sup> layer
- 3<sup>rd</sup> and upper layers
- →Original Video
- →Lecture Slides
- →My supplementary comments/images

## My Lecture 2: Lecture w/ writings

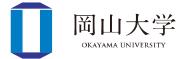

1<sup>st</sup> layer

- →Original Video
- 2<sup>nd</sup> and upper layers
- → My supplementary comments/images

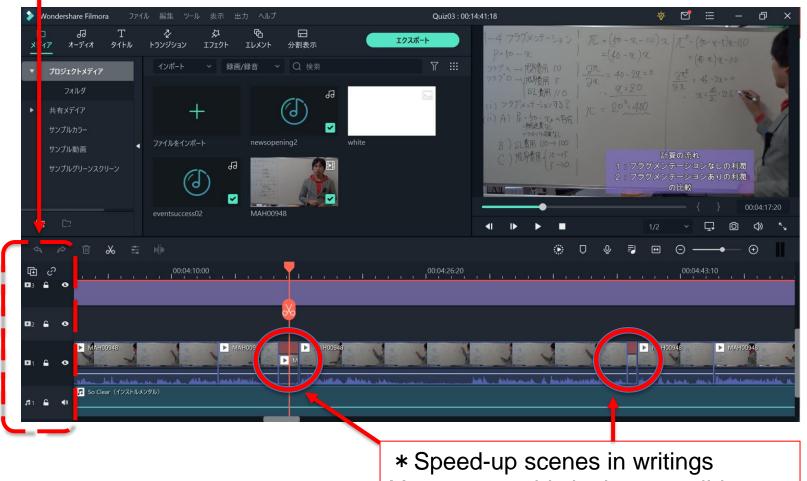

You can see this in the next slide

#### Arrange the speed of scenes

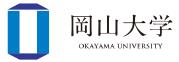

- \* Right-click the scene you want to speed-up
- → Choose "Speed" → Click "Speed and duration"

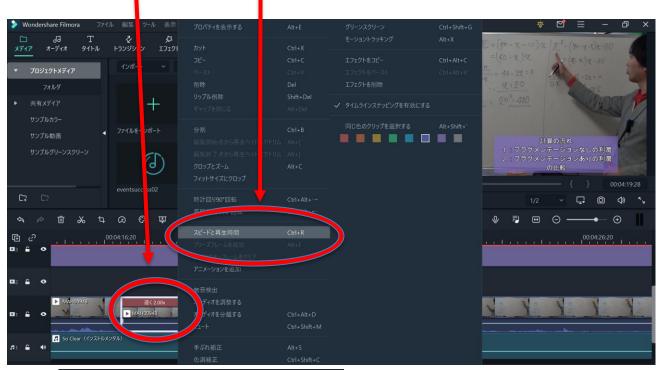

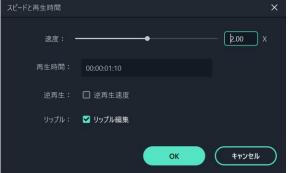

←"Custom Speed" display shows up, and set the speed

 $\lceil 2.00 \rfloor = \lceil Double speed \rfloor$ 

## My Lecture 3: Lecture w/ My PC Screen

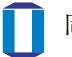

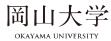

\* Mosaic processing from "Effects"

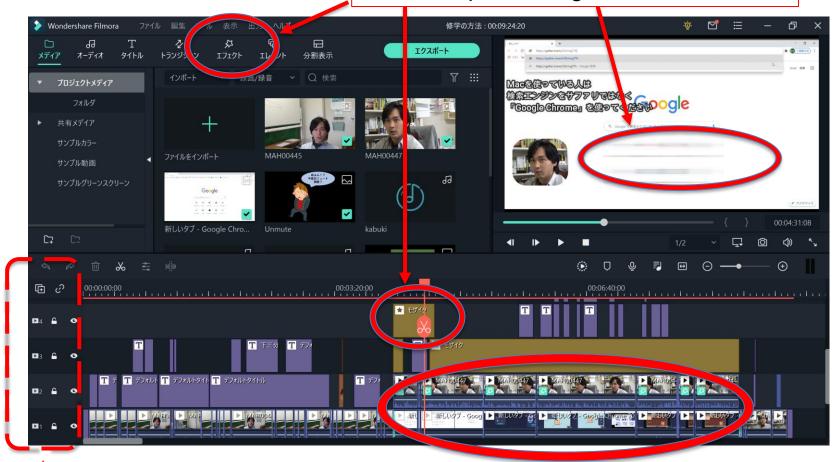

1<sup>st</sup> layer

→Original Video of your PC screen

2<sup>nd</sup> layer

→Original Video w/ my explanation (Scale-downed)

#### **Students' Responses to My Courses**

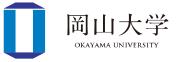

- Course Evaluation Questionnaire 3&4 quarters 2020
  - Pretty good with the course with youtube
  - Because the lecturer looks like YouTuber, I can learn the course with fun as if I just watch YouTube videos
  - It's a bit sad not to watch videos on "Okoshi YouTube Channel" anymore lol
  - In addition to Lecture slides, explanation in videos promotes my understandings
  - Uploading videos on Youtubu makes it possible to learn whenever I want, which I like much. Moreover, I can see his passion on videoediting, which directs me to watch videos carefully.
  - Because the course is video-format, it is easy to follow the course as
    if it was in a classroom, and moreover I got the important point
    easily as lecture videos were well-edited

#### **Last Messages from Me**

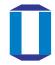

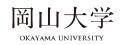

- Technically, not difficult
  - I was like you at the last week of Sep 2020
  - Completed the whole 3&4 quarters
  - Once I found a tip, video editing is fun ♪

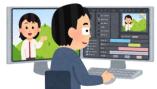

- Time-consuming
  - 1 video with 20min  $\stackrel{.}{=}$  3.5  $\sim$  4 hours
    - Recording: 30min
    - Edit: 3 hours

I hate my voice...

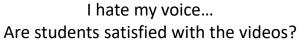

- Mentally, soooooo exhausted
  - DO not want to hear my voice and see my face...
    - $\rightarrow$ After the first 10 min, I got used to them!  $\rightarrow$  Try it!
  - No voices from students by the end of semester → Like/Dislike?
    - →A few students gave me "good" via YouTube function

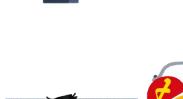

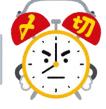

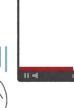

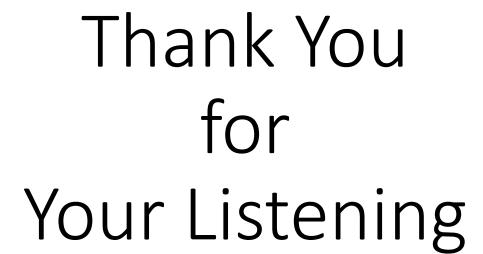

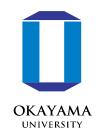

Video-editing is difficult at the beginning, but you can make wonderful courses once you get used to it!

Have fun and good luck!

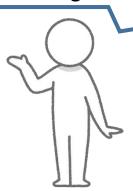

Ask me questions if you have!